# How To:

# Set Up your Domain Email in Gmail

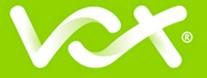

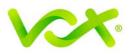

## Contents

| Introduction                 | 2 |
|------------------------------|---|
| Setting Up Your Domain Email | 2 |

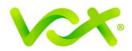

#### Introduction

Your domain email address can be accessed using any mail program, including Gmail.

The advantages of using Gmail are:

- The interface may be familiar to you if you are already using it
- Your email can be accessed from any online computer or device
- You receive 15 Gb of storage per mailbox, which is useful if you want to store a large amount of mail without incurring disk over-usage charges

### Setting Up Your Domain Email

Note that you will need access to your Gmail address (example@gmail.com) to verify the setup of your new domain email address.

- 1. Browse to Gmail and log in.
- 2. Select the Settings icon from the top right menu, then choose **Settings** from the dropdown list

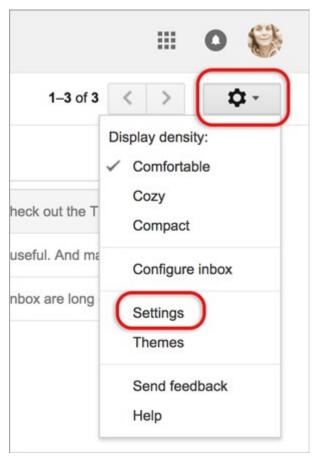

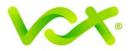

- 3. Select the Accounts and Imports tab.
- 4. Select Add a mail account.

| Google                                         | ~ Q                                                                                                    |           |         | 0   |          |
|------------------------------------------------|----------------------------------------------------------------------------------------------------|-----------|---------|-----|----------|
| Gmail -                                        | Settings                                                                                                    |           |         | a a | <u>۲</u> |
| COMPOSE                                        | General Labels Inbox Accounts and Import Filters and Blocked<br>Forwarding and POP/IMAP Chat Labs Offline Themes                                  | Addresses | S       |     |          |
| Inbox (2)<br>Starred<br>Important<br>Sent Mail | Change account<br>settings: Change password<br>Change password recovery options<br>Other Google Account settings                                  |           |         |     |          |
| Drafts<br>▶ <b>Circles</b><br>Personal         | Import mail and<br>contacts:<br>Learn more Import from Yahoo!, Hotmail, AOL, or other webmail                                                     | or POP3 a | iccoun  | ts. |          |
| test1<br>Travel<br>More <del>∽</del>           | Send mail as: John Smith <john.smith@gmail.com><br/>(Use Gmail to send from your<br/>other email addresses)<br/>Learn more</john.smith@gmail.com> |           | edit ir | nfo |          |
| John 🗸 🔍                                       | Check mail from<br>other accounts:<br>Learn more                                                                                                  |           |         |     |          |
|                                                | Using Gmail for Businesses can power their email with G Suite. Lear work?                                                                         | n more    |         |     |          |

5. Enter your **Email address** and then click **Next**.

| •    | Gmail - Add a mail account                                  |
|------|-------------------------------------------------------------|
| ê hi | ttps://mail.google.com/mail/u/1/?ui=2&ik=eec61eab89&view=ma |
| Add  | a mail account                                              |
| Ent  | ter the email address you would like to add.                |
| Em   | Cancel Next »                                               |
|      |                                                             |

6. Select the second option (Import emails from my other account POP3), and click **Next**.

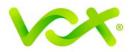

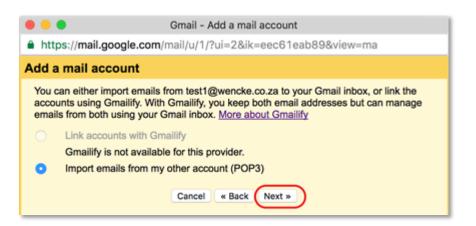

Gmail will automatically add certain settings, but it is advisable to check the following:

- That the user name is the full email address
- The password is included
- That the POP server has the prefix "mail." before your domain name
- Other settings may be checked according to your personal preference

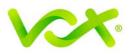

7. Select Add Account.

| • •   | •                   | Gmail - Add a mail account                                               |
|-------|---------------------|--------------------------------------------------------------------------|
| â htt | ps://mail.google    | .com/mail/u/1/?ui=2&ik=eec61eab89&view=ma                                |
| Add a | a mail accour       | t                                                                        |
| Ente  | er the mail setting | gs for john@example.com. <u>Learn more</u>                               |
|       | Email address:      | john@example.com                                                         |
|       | Username:           | john@example.com                                                         |
|       | Password:           |                                                                          |
|       | POP Server:         | mail.example.com Port: 110 📀                                             |
|       |                     | Leave a copy of retrieved message on the server. Learn more              |
|       |                     | Always use a secure connection (SSL) when retrieving mail.<br>Learn more |
|       |                     | Label incoming messages: john@example.com 📀                              |
|       |                     | Archive incoming messages (Skip the Inbox)                               |
|       |                     | Cancel « Back Add Account »                                              |

Your account has now been set up to receive your domain email.

You can now continue to set up the account to send mail from your domain.

8. Select the "Yes" option, and then click Next.

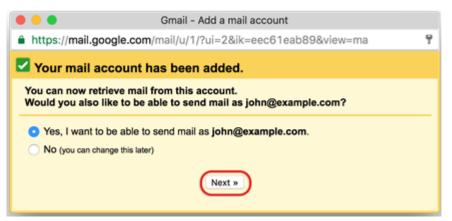

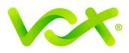

9. Untick the "Treat as an alias" check box, and click the Next Step button.

| 😑 😑 🗧 Gmail - Add another email address you own                                                                   |
|----------------------------------------------------------------------------------------------------|
| https://mail.google.com/mail/u/1/?ui=2&ik=eec61eab89&view=cf&cfmf=true                                            |
| Add another email address you own                                                                                 |
| Enter information about your other email address.<br>(your name and email address will be shown on mail you send) |
| Name: John Smith                                                                                                  |
| Email address: john@example.com                                                                                   |
| Treat as an alias. Learn more                                                                                     |
| Specify a different "reply-to" address (optional)                                                                 |
| Cancel Next Step »                                                                                                |

If you want to send mail through your SMTP server, select the second option.

#### Why do I need to do this?

Gmail's default setting is to use the Gmail SMTP servers to send mail. This works, but is not recommended, because Gmail servers are more likely to be blacklisted for spam abuse, and certain mail servers will not receive mail from domains that are not associated with the particular server. It is therefore recommended that you set up your SMTP server.

| 😑 😑 🔹 Gmail - Add another email address you own                                                                       |
|----------------------------------------------------------------------------------------------------|
| https://mail.google.com/mail/u/1/?ui=2&ik=eec61eab89&view=cf&cfmf=true                                                |
| Add another email address you own                                                                                     |
| Send mail through your SMTP server?                                                                                   |
| When you send mail as john@example.com the mail can either be sent through Gmail or through example.com SMTP servers. |
| Send through example.com SMTP servers Learn more                                                                      |
| Cancel « Back Next Step »                                                                                             |

The current dialogue box opens to enable you to add the SMTP details.

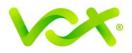

| Gmail - Add another email address you own                                                                                                    |
|----------------------------------------------------------------------------------------------------|
| https://mail.google.com/mail/u/1/?ui=2&ik=eec61eab89&view=cf&cfmf=true                                                                                                    |
| Add another email address you own                                                                                                    |
| Send mail through your SMTP server?                                                                                                    |
| When you send mail as john@example.com, the mail can either be sent through Gmail<br>or through example.com SMTP servers.<br>Send through wencke.co.za SMTP servers Learn more<br>SMTP Server: smtp.example.com<br>Username: john@example.com<br>Password:<br>Secured connection using TLS (recommended)<br>Secured connection using SSL<br>Cancel ( Back (Add Account *) |

10. Ensure that:

- The SMTP Server has the prefix "smtp." Before your domain name
- The Username is the full email address
- The password is included
- 11. Select Add Account.

Gmail checks the credentials provided, and then opens the following dialog box:

| 😑 😑 🗧 Gmail - Add another email address you own                                                                                       |
|----------------------------------------------------------------------------------------------------|
| https://mail.google.com/mail/u/1/?ui=2&ik=eec61eab89&view=cf&cfmf=tr                                                                  |
| Add another email address you own                                                                                                    |
| Confirm verification and add your email address                                                                                       |
| Congratulations, we successfully located your other server and verified your credentials.<br>Just one more step!                      |
| An email with a confirmation code was sent to john@example.com. [Resend email]<br>To add your email address, do one of the following: |
| Click on the link in the confirmation email                                                                                           |
| Close window                                                                                                    |

12. Open your Gmail mailbox (example@gmail.com) and click the link in the confirmation email.

Congratulations! You have successfully set up your domain to be accessed by Gmail.